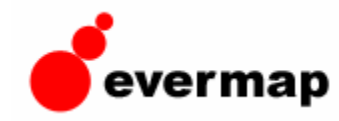

# **AutoPage<sup>TM</sup>** ------ -

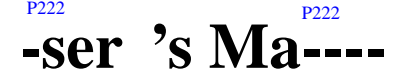

P222

**------- ---** 

#### **What is AutoPage™ plug-in?**

AutoPage™ is an advanced plug-in for Adobe® Acrobat® and Adobe® Acrobat Professional® software. It is designed to automate many tasks related to page editing and management. Software provides functionality to move pages within a document, divide pages into multiple ones, duplicate pages, change page size, insert blank pages, and reverse page order in the document. AutoPage™ plug-in offers special features for manipulating of page content such as scaling, aligning, shifting and rotating. All page content such as text, images, graphics, annotations can be easily manipulated using these powerful tools. Plug-in features powerful and intuitive user interface that is easy to use for power users as well as for beginners. Batch processing framework is supported (available only in Adobe® Acrobat Professional®). AutoPage™ plug-in exposes many batch commands that can be used in Acrobat's batch sequences to enhance a document processing workflow.

Feature summary:

- Enlarge or reduce page size
- Divide pages into multiple ones
- Duplicate pages
- Move pages within a document
- Reverse page order
- Insert blank pages with optional text
- Scale page content to fit specified margins
- Enlarge or reduce page content
- Shift page content on the page
- Align page content on the page
- Arbitrary rotate page content without changing a page orientation.
- Batch framework support: each operation is available as a batch command for an automated document processing.

#### **System Requirements and Compatibility**

AutoPage™ plug-in requires Adobe® Acrobat® and Adobe® Acrobat Professional® software installed on your system.

Plug-in works with full commercial versions 5.0, 6.0 and 7.0.

Batch processing commands are only available in Adobe® Acrobat Professional® (versions 6.0 and 7.0) or Adobe® Acrobat® version 5.0.

Operating system requirements: Microsoft Windows XP/NT/2000/2003

**IMPORTANT**: **This plug-in will not work with the free Adobe® Acrobat® Reader**

#### **Installation Details**

The installation program automatically determines the path to the latest version of Adobe® Acrobat® software that is installed on your computer. The plug-in will be installed into the "*plug-ins*" folder of the Adobe® Acrobat® application (standard location for all Acrobat plug-ins). If there are multiple versions of Adobe® Acrobat® on your computer, the plug-in would be installed in the most recent version of the Adobe® Acrobat® software.

The full path to the plug-in is: < *Adobe Acrobat Installation Path>\ plug\_ins\ AutoPage\ AutoPage.api*

Typically, Adobe® Acrobat® is installed to the following location (assuming the version is 7.0): *c:\Program Files\Adobe\Acrobat 7.0\Acrobat\*

IMPORTANT: Make sure that Adobe® Acrobat® is not running while you are installing the plug-in.

Once the plug-in is installed it should add the following menu items to Adobe® Acrobat® menu: "*Plug-ins > AutoPage Plug-in > ..."*

### **Functionality Overview**

AutoPage™ is an advanced plug-in for Adobe® Acrobat® and Adobe® Acrobat Professional® software. It is designed to automate many tasks related to page management and content editing. Software provides functionality to move pages within a document, divide pages into multiple, duplicate pages, change page size, insert blank pages, and reverse page order in the document. AutoPage™ plug-in offers special features for page content management such as scaling, aligning, shifting and rotating. All page content such as text, images, graphics, and annotations can be easily manipulated using these powerful tools. Plug-in features powerful and intuitive user interface that is easy to use for power users as well as for beginners. Batch processing framework is supported (available only in Adobe® Acrobat Professional®).

AutoPage™ is available in Adobe® Acrobat® as *"Plug-ins > AutoPage Plug-in > ..."* menu.

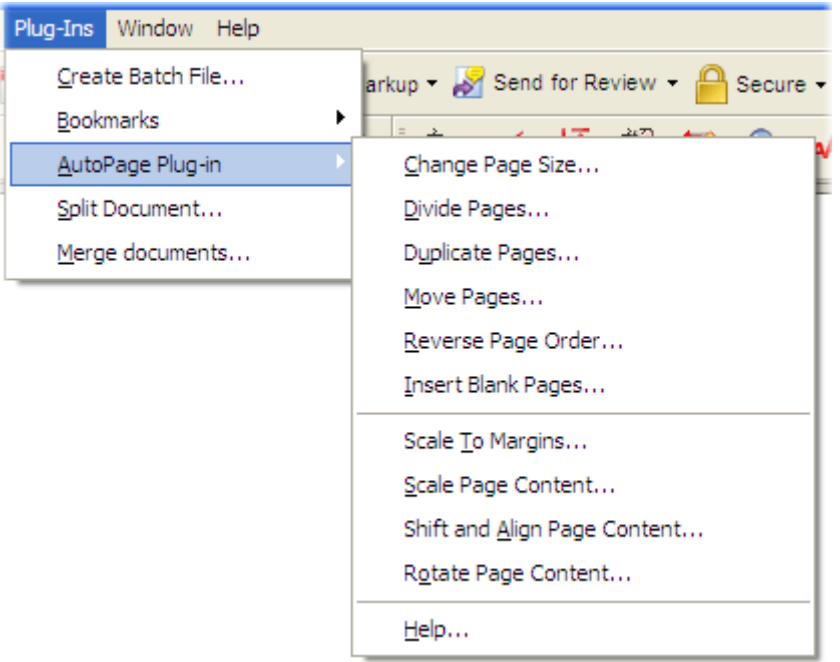

AutoPage™ plug-in provides the following functionality:

#### **Change Page Size**

Enlarge or reduce page size (size of the media) to any of the available standard or custom sizes. Media orientation can be changed independently from a content orientation. Page content can be optionally scaled to fit a new media size. This operation is different from page cropping operation available in Adobe® Acrobat® that can only reduce page size and can't scale a page content. It is useful when there is a need to change a media size without affecting the page

content or when documents need to be adopted for the new markets that use a different page sizes. European users might want to use this functionality to change ISO page sizes to non-metric traditional sizes when preparing documents for North American marker and vise versa.

#### **Divide Pages**

Page can be automatically divided into multiple pages of a different size. For example, a single A2 page can be divided into two A3 pages or four A4 pages. Custom page sizes and page positions can be used to provide a full control over the way a page is divided. Use this operation to split large sheets into several smaller pages. This operation is useful for splitting large engineering drawings or documents that contain multiple logical pages per a single physical page.

#### **Duplicate Pages**

Individual pages and page ranges can be easily duplicated. Pages can be duplicated using either "Carbon Copy" or "Page Range" method. "Carbon Copy" method duplicates each page individually and inserts new copies right after each original page. "Page Range" method duplicates a selected page range at once and inserts new copies at the end of the document. New pages appear as exact copies of the corresponding source pages. All text, images, graphics and annotations are duplicated.

#### **Move Pages**

Individual pages and page ranges can be easily moved to a different location within a document. They can be inserted after a specific page in a document or placed in the beginning or the end of the PDF document. Out-of-the-box Adobe® Acrobat® does not provide an easy way to move pages within a single document. First, pages need to be extracted into an intermediate PDF document, deleted from an original document and only after that inserted back into a document at desired location. AutoPage™ removes all this complexity and provides a convenient, onestep operation for moving pages around.

#### **Reverse Page Order**

Page order can be reversed for a whole document or just for a specific page range.

#### **Insert Blank Pages**

Blank pages can be inserted into a document. Page size is automatically inherited from a page where new blank pages are inserted. Single line of text can be optionally added to each page. Font style, size, color, and rotation angle can be easily controlled. Text is automatically placed at the center of each "blank" page. This is useful for adding notes such as "This page is intentionally left blank".

#### **Scale To Margins**

Courts and many governmental agencies have strict requirement for page margins. For example, you might have an engineering drawing or a scanned document that goes nearly edge to edge and needs to be modified according to specifications. "*Scale To Margins*" operation provides a way to adjust page content to fit specified margins and effortlessly meet court/agency requirements. All page content such as text, images, and graphics is automatically enlarged or reduced the best possible way and aligned on the page to ensure the proper margin sizes. Software allows to store and easily access different processing configurations for frequent reuse.

#### **Scale Page Content**

Page content such as text, images, graphics, forms and annotations can be enlarged or reduced in size without changing a size of the media.

#### **Shift and Align Page Content**

Page content such as text, images, graphics, forms and annotations can be shifted from original position and moved to a different location. Software provides various alignment options such as center of the page and four page corners.

#### **Rotate Page Content**

Page content such as text, images, graphics, forms and annotations can be rotated to an arbitrary angle without rotating a page itself. Rotation is performed around 5 possible points such as center of the page and four page corners. This operation is useful when working with scanned documents that might appear slightly rotated relatively to a page edges.

Most operations can be performed on either all pages in the document or just on a selected page range. Odd and even pages can be processed independently. Each operation is also supported as a batch framework command to allow incorporating of AutoPage™ functionality into your custom document processing workflow.

#### **Changing Page Size**

Media size of any page in the document can be changed by using "*Change Page Size*" operation. It is available from Acrobat's main menu as "*Plug-ins > AutoPage Plug-in > Change Page Size...*" menu entry. Page size (media size) can be changed to one of the supported standard media sizes or a custom page size can be specified. Page orientation can be also changed without rotating corresponding page content. Optionally, page content can be resized to fit a new media size. Page and its content can be both enlarged or reduce in size. This is what differ this operation from a limited page cropping functionality available in Adobe® Acrobat®. Operation can be applied to all pages in the document or to a selected range of pages. Odd and even pages can be processed independently.

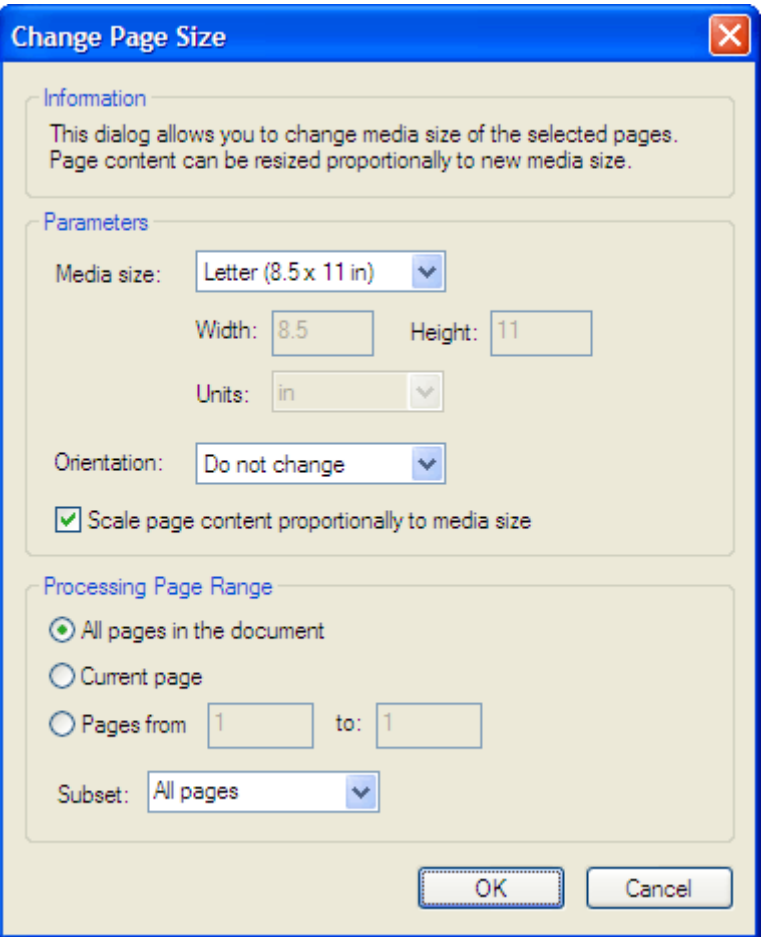

Standard media sizes supported by the software are: **Letter, Legal, Executive, Tabloid / Ledger, A0, A1, A2, A3, A4**.

Custom page size can be specified using four different measurement units: millimeters, centimeters, inches or points (1/72 in).

Check *"Scale page content proportionally to media size"* option to automatically enlarge or reduce page content in proportion to the new media size. If this option is off, then content (text, images, graphics, and annotations) will be left at the same size as on original page.

There are three options that affect page orientation:

*"Do not change"* - software will keep page orientation as it already specified for each page.

```
"Portrait" - all processed pages will have page orientation set to 0 degrees.
```

```
"Landscape" - all processed pages will have page orientation set to 90 degrees.
```
Page content is not going to be rotated with a media when a page orientation changes. This is a fundamental difference between this operation (that only affects media) and Acrobat's standard "*Rotate Page*" operation that rotates both media and content. The example below illustrates this concept.

1. This is an original page that has "*Portrait*" orientation.

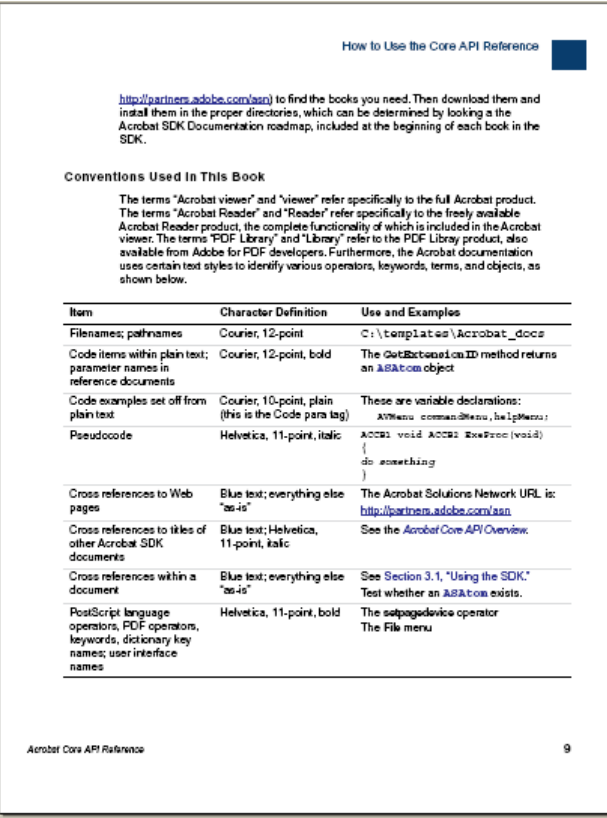

2. This is a result of the changing page orientation to "*Landscape*". Note that page content is not rotated with the page. Selecting *"Scale page content proportionally to media size"* option resulted in scaling of the page content proportionally to a new media size.

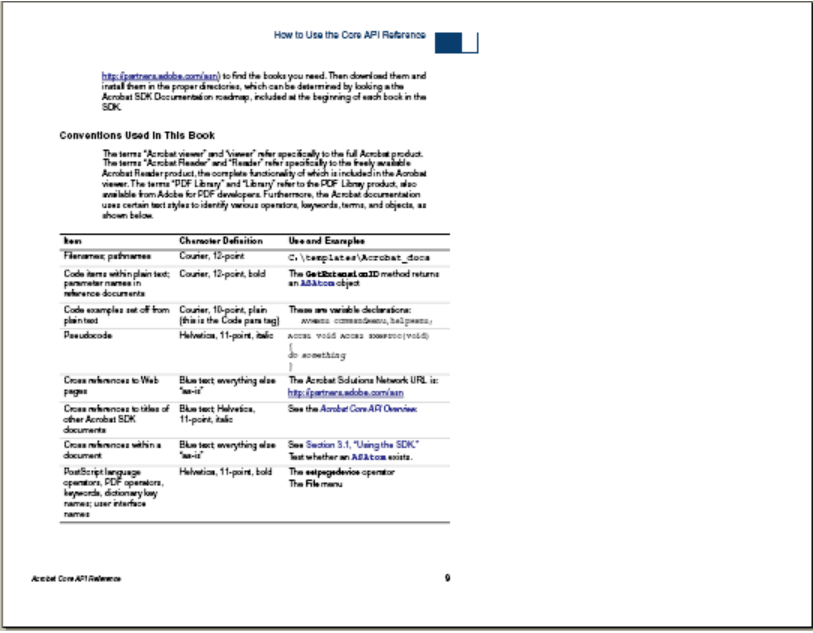

# **Dividing Pages**

Pages in a document can be divided into several pages of a different size by using "*Divide Pages*" operation. It is available from Acrobat's main menu as "*Plug-ins > AutoPage Plug-in > Divide Pages...*" menu entry. This operation can be used in two modes: automatic and custom. "*Automatic*" mode provides an easy way to automatically divide original page into 2,4 or 8 smaller pages. At each division step page is automatically divided in half across the longest side. Sample page from a current document is used to specify the original page size. If you want to divide pages using a custom output page size then use "*Custom*" mode. User can define any number of custom output pages with a completely different sizes and positions. Select "*Custom*" from the "*Output page size*" pulldown menu and click "*Define Custom Pages..*." button to define a custom page division yourself.

Processing parameters such as number of output pages and custom page definitions can be saved into a settings file for further reuse. Click "*Save...*" button to save processing settings into a file. "*Load...*" button can be used to reuse previously saved settings file. Settings are saved into a file with **APD** extension.

IMPORTANT: Dividing pages into multiple ones can significantly increase the size of the output PDF document. This is due to the internal structure of PDF documents where each page maintains its own data structures and has a certain overhead that depends on a number of different factors such as: number of fonts used or presence of bitmap images. AutoPage™ plug-in deletes all objects that do not appear within a media box (are not visible) such as text elements and annotations. However, software does not cut images, it merely moves them to a proper position. Depending on the content of the particular PDF document, diving pages can produce a drastically different document sizes. For example, if input PDF document has been created by capturing pages with a scanner then dividing such document will multiply the size of the output document in proportion to the number of pages added. This is due to the fact that each page in such documents is represented by a single bitmap image.

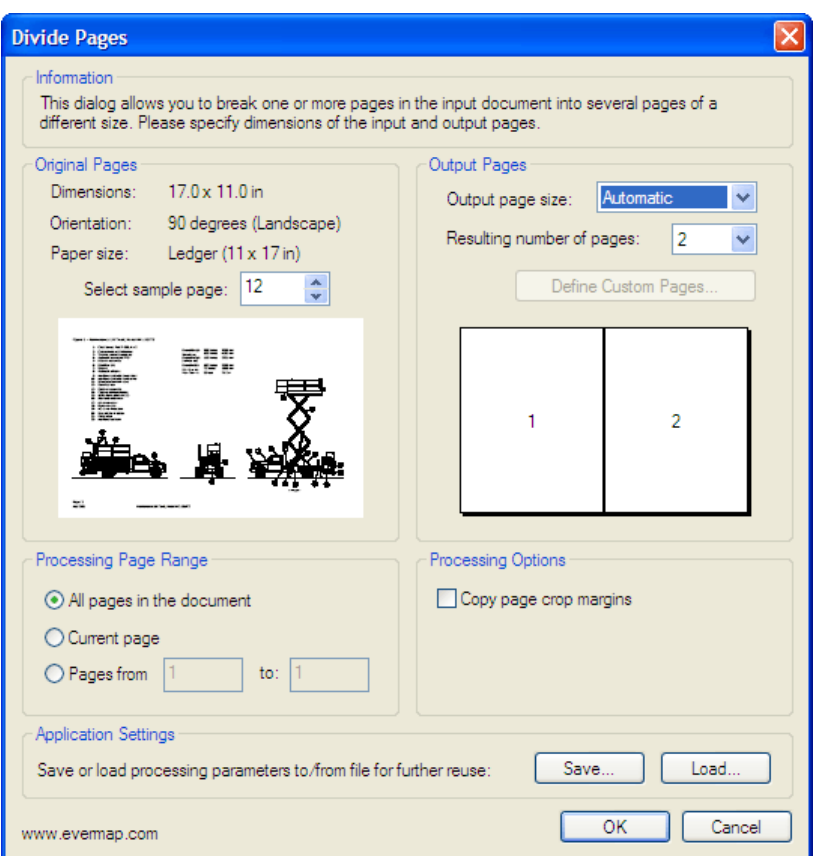

Custom page division can be specified using "*Custom Settings*" dialog that allows entering any number of output pages. Each page is specified as a rectangular area in the original page space. The origin of the page coordinate system is located in the bottom left corner of the page. "*Custom Settings*" dialog provides functionality to add, edit, and delete output page descriptions as well as change output page order. The order of output page descriptions controls the order of pages in the processed document. For example, if original page is split into 4 different pages, then it will be replaced with 4 pages in the output document. The order of the pages will corresponds to the order they were specified in the "*Custom Settings*" dialog. Use "*Move Up*" and "*Move Down*" buttons to change a page order.

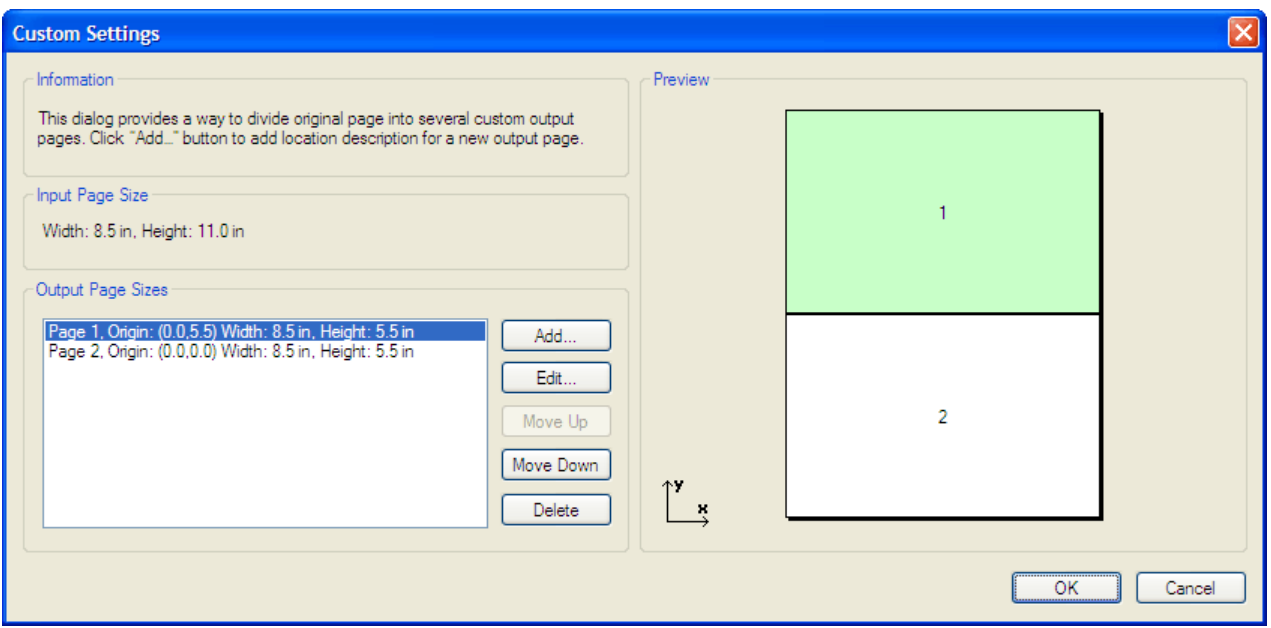

Push "*Add...*" button to enter new output page description. Each page is described using the following measurements:

- $\bullet$   $(X, Y)$  position of the lower-left corner of the output page in the input page coordinate space. X-coordinate is a horizontal distance from a lower-left corner of the page. Y-coordinate is a vertical distance from a lower-left corner of the page.
- Width and height of the output page.

All measurements can be specified in one of the four measurement units: millimeters, centimeters, inches or points (1/72 inch).

Existing page description can be edited by selecting a record in the "*Output Page Sizes*" list and clicking on "*Edit...*" button. The same result can be achieved by double-clicking on a record in the "*Output Page Sizes*" list.

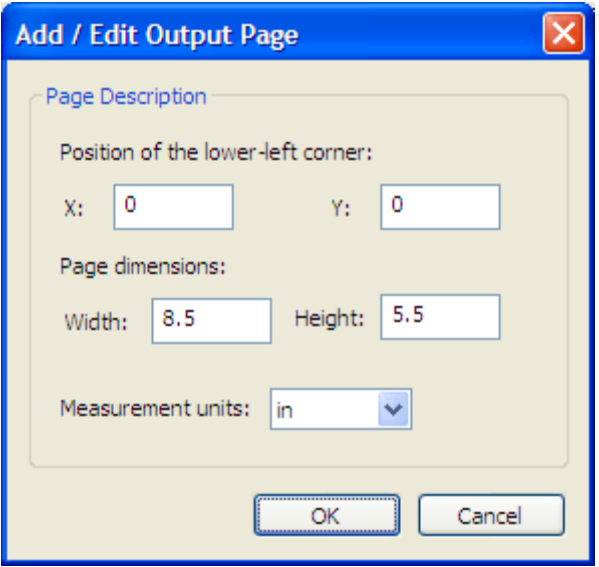

Once new page description has been entered it would appear in the "*Output Page Sizes*" list as well as in "*Preview*" area. Currently selected page description is highlighted with green shading in the preview area.

Below is a sample of dividing a page into 4 smaller ones using "*Automatic*" sizing mode:

Original page:

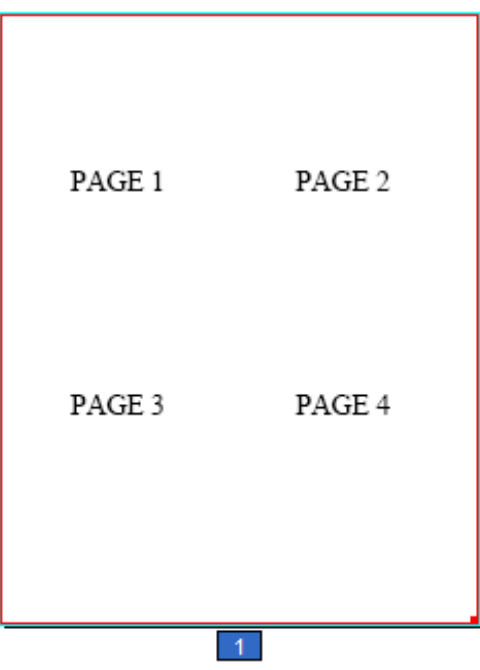

Four smaller output pages - each page is 1/4 of the area of the original input page.

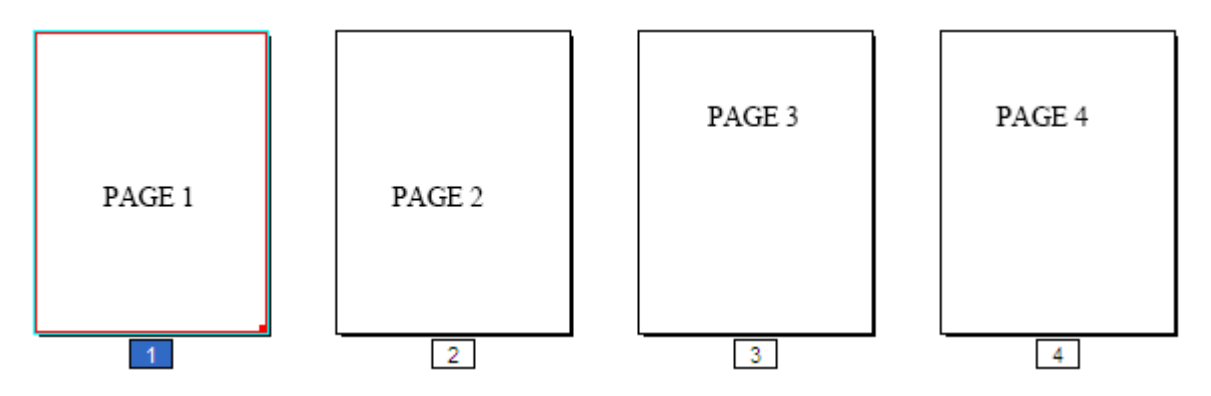

### **Duplicating Pages**

Pages can be duplicated by using "*Duplicate Pages*" operation. It is available from Acrobat's main menu as "*Plug-ins > AutoPage Plug-in > Duplicate Pages...*" menu entry. Two different page duplication methods are supported: "Carbon Copy" and "Page Range".

*Carbon Copy Duplication*: additional copies of each page are inserted right after the original.

*Page Range Duplication*: the whole processing page range is duplicated at once. Additional copies are added to the end of the document. Pages can be further moved to a different location by using "Move Pages" operation.

User can control a number of duplicate copies and a processing page range. Each page in the range will be duplicated according to selected method.

Odd and even pages can be processed independently by selecting a corresponding page subset: "*All pages*", "*Odd pages only*" and "*Even pages only*".

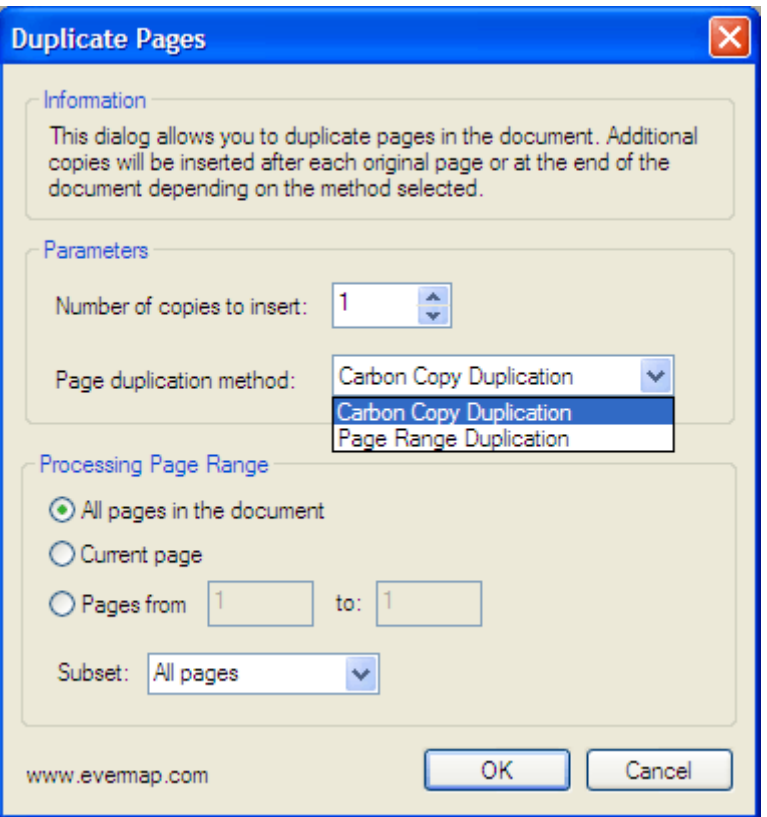

Carbon Copy Duplication example:

If pages from 1 to 3 are selected for processing and 1 additional copy of each page is inserted then output document will look like this:

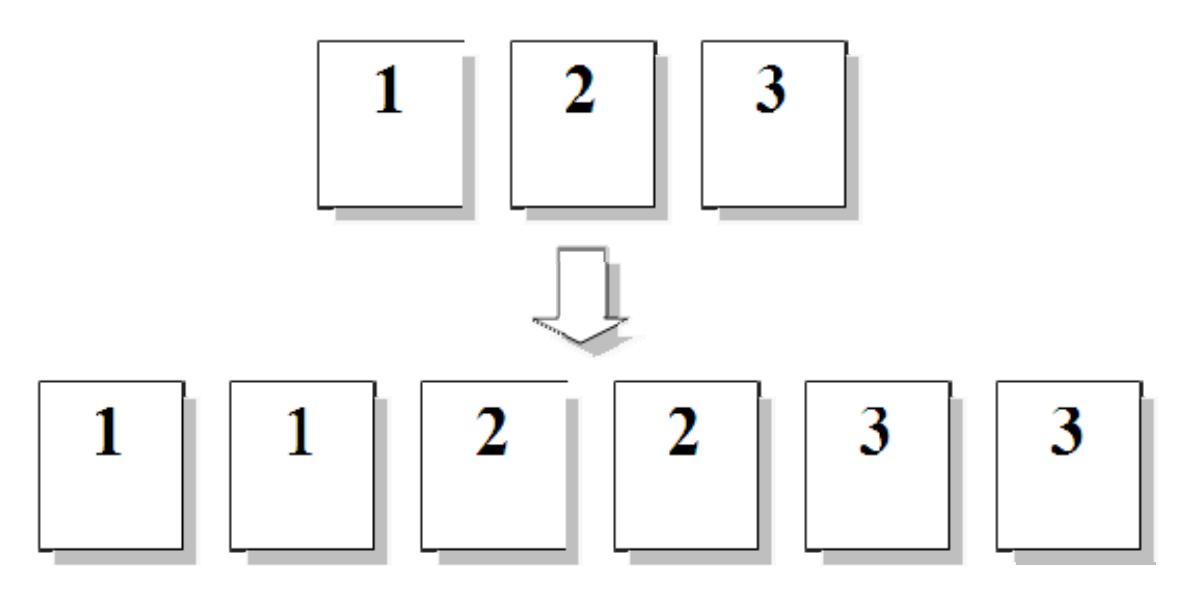

Page Range Duplication example:

If pages from 1 to 3 are selected for processing and 1 additional copy of each page is inserted then output document will look like this:

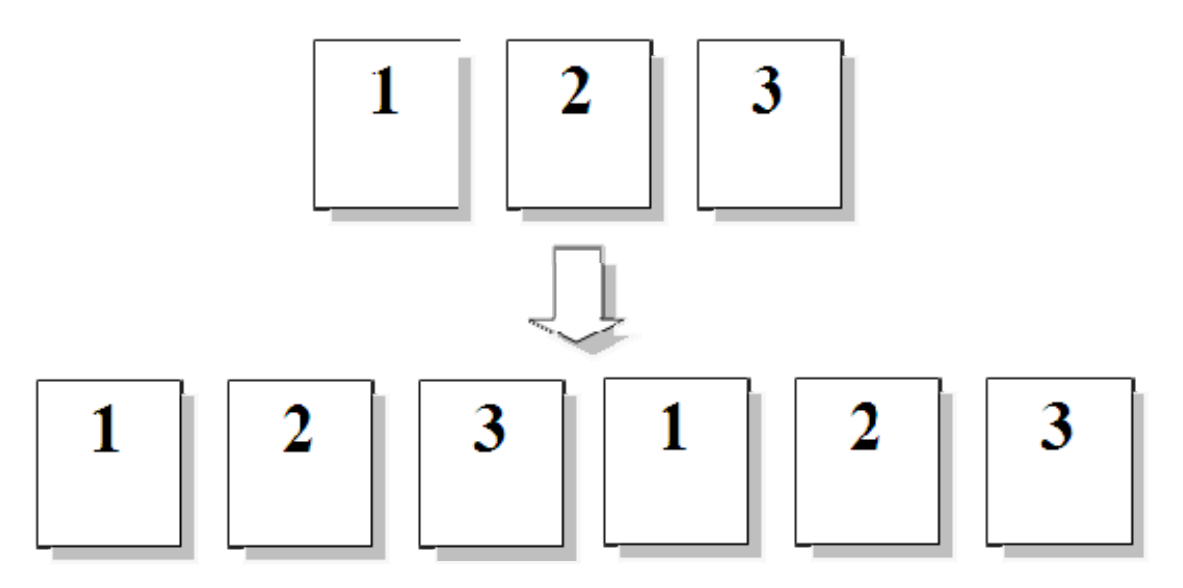

# **Moving Pages**

Pages can be moved within the document by using "*Move Pages*" operation. It is available from Acrobat's main menu as "*Plug-ins > AutoPage Plug-in > Move Pages...*" menu entry.

Select a range of pages that needs to be moved by entering corresponding page numbers into "*Move pages starting from*" and "*to:*" edit boxes. Page numbering in PDF documents starts from 1. Odd or even pages can be optionally selected for the move operation. "*Subset*" menu offers three possible choices:

"*All pages*" - all pages in the currently selected page range will be moved.

"*Odd pages only*" - only odd pages from the currently selected page range will be moved. "*Even pages only*" - only even pages from the currently selected page range will be moved.

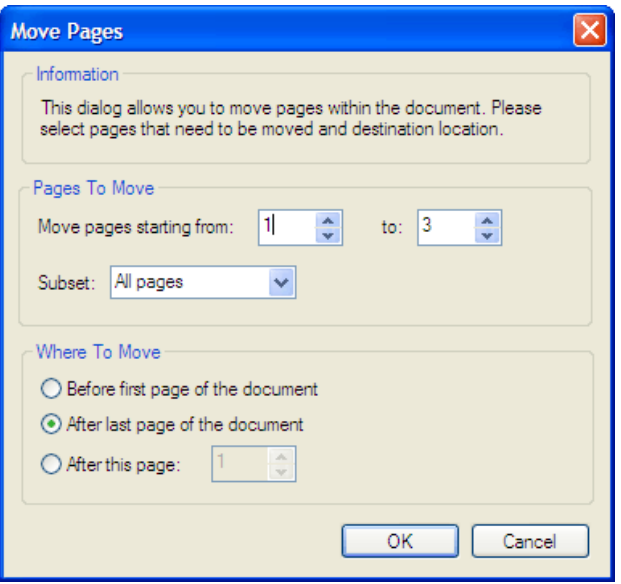

Pages can be move to the following locations:

- Before first page of the document
- After last page of the document
- After a specific page number

IMPORTANT: Selected pages should not overlap a destination page number.

AutoPage™ plug-in does not allow moving pages if destination page number is inside the input page range. For example, if pages from 1 to 3 need to be moved and inserted after page number 2, then software will display an error message and warn you that these are not correct input parameters. The common solution is to re-formulate the task: the desired page order can be achieved by moving page 4 to the beginning of the document.

### **Reversing Page Order**

Page order can be reversed within a whole document or a specific page range by using "*Reverse Page Order*" operation. It is available from Acrobat's main menu as "*Plug-ins > AutoPage Plug-in > Reverse Page Order...*" menu entry. Select a desired page range and click "*OK*" button to proceed.

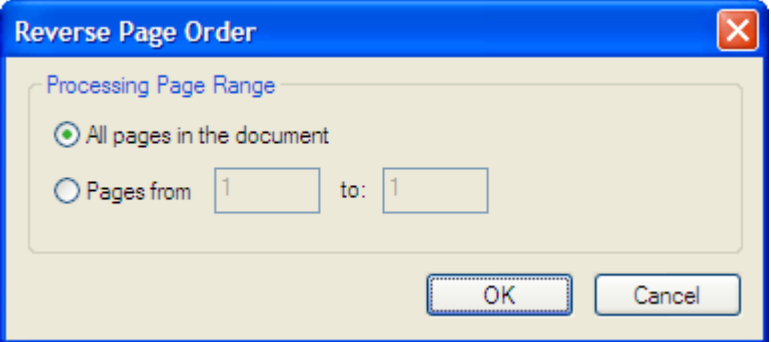

### **Inserting Blank Pages**

One or more blank pages can be inserted anywhere in the document by using "*Insert Blank Pages*" operation. It is available from Acrobat's main menu as "*Plug-ins > AutoPage Plug-in > Insert Blank Pages...*" menu entry. Blank pages can be inserted after any existing page or just before the first or after the last page of the document. User can specify a number of blank pages to insert by entering a desired number into "*Number of blank pages to insert*" entry box.

Size of the new blank pages is calculated as follows:

- If blank pages are inserted before the first page of the document, then the size of the existing first page in document will be used as a template.
- If blank pages are inserted after the last page of the document, then the size of the last page in the document will be used as a template.
- If blank pages are inserted after a specific page, then the size of that page is used as a template.

Single text line can be optionally added to each inserted page. User can control text content, font name, size, color, and rotation angle. Text is automatically placed at the center of the page.

Selection of fonts is limited to 14 Type 1 fonts that are guaranteed to be a available to the any standard PDF viewer. If "Text" field is left blank then no text is added to the pages. Blank space characters such as space or tab are ignored in the beginning and at the end of the text string.

The following font styles are available (PostScript names):

- Times−Roman
- Times−Bold
- Times−Italic
- Times−BoldItalic
- Helvetica
- Helvetica−Bold
- Helvetica−Oblique
- Helvetica−BoldOblique
- Courier
- Courier−Bold
- Courier−Oblique
- Courier−BoldOblique
- Symbol
- ZapfDingbats

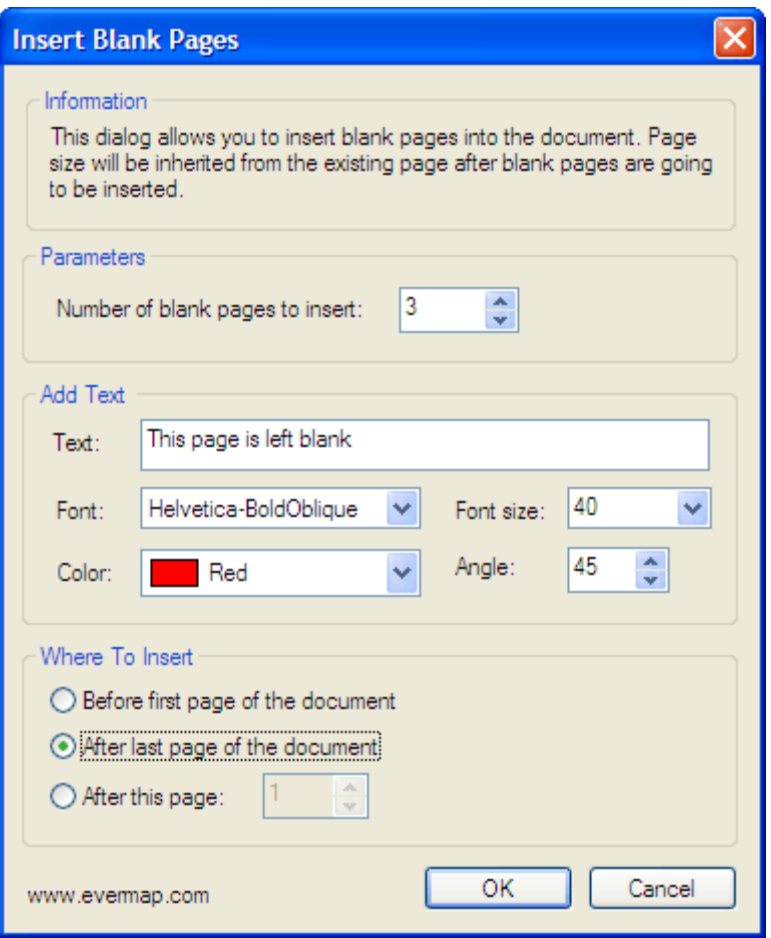

Below is an example of the blank page with an optional text rotated at 45 degrees:

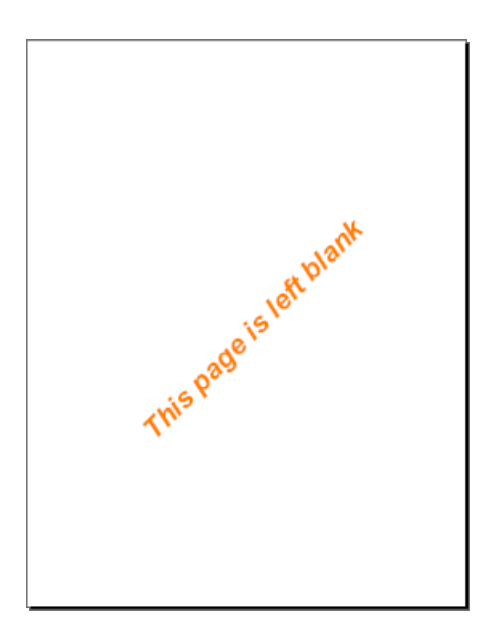

### **Scaling To Page Margins**

Page content can be enlarged or reduced to fit specific page margins by using "*Scale To Margins*" operation. It is available from Acrobat's main menu as "*Plug-ins > AutoPage Plug-in > Scale To Margins...*" menu entry. Some legal and/or official documents have very strict requirements for document margins. For example, you might have an engineering drawing or a scanned document that goes nearly edge to edge. "*Scale To Margins*" operation provides a simple and quick way to adjust page content to fit specified margins. All page content such as text, images, and graphics will be automatically scaled the best way and aligned on the page to ensure the proper margin sizes.

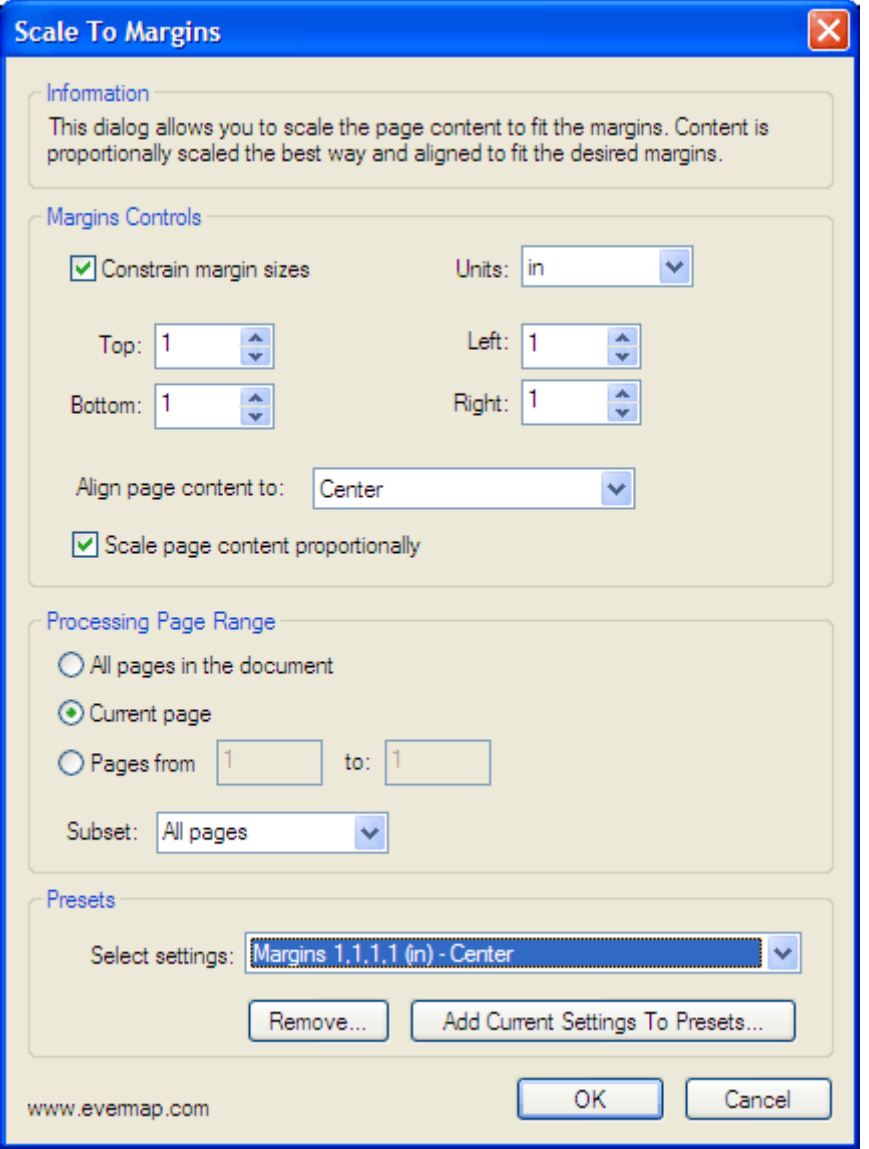

However, depending on the page content proportions and required margins it's not always possible to ensure that all four margins (top, bottom, left, and right) are exactly match the specified size. For example, fitting exactly top and bottom margins, left and right margins might be left slightly bigger. After scaling is completed page content needs to be properly aligned. Software provides several alignment options: "*Center*", "*Bottom-left corner*", "*Bottom-right corner*", "*Top-left corner*", and "*Top-right corner*". Software also provides an option to scale page content without constraining page proportions. Uncheck "*Scale page content proportionally*" option if it is acceptable to scale page differently in vertical and horizontal directions.

User can select a range of pages to process and perform the operation on many pages at once. Odd and even pages can be processed independently by selecting a correct page subset.

Software provides a way to save and reuse process settings. Saved settings are named and placed on the "Presets" menu. Selecting a preset configuration from the menu automatically loads all processing parameters and updates all dialog controls. Press "*Add Current Settings To Presets...*" button to put current processing parameters into the list of saved configurations.

### **Scaling Page Content**

Page content can be enlarged or reduced in size by using "*Scale Page Content*" operation. It is available from Acrobat's main menu as "*Plug-ins > AutoPage Plug-in > Scale Page Content...*" menu entry.

Select a scale factor from the list of presets or enter a custom scaling parameter. Scaling parameter is specified in percents. Scaling factor of 100% corresponds to no changes in scale, while 50% corresponds to size reduction in half and 200% corresponds to doubling the size of the content. The content of a page such as text, images, graphics, annotations will be scaled simultaneously. Scaling operation is performed relatively to the bottom left corner of the page. User can select a range of pages to process and perform the operation on many pages at once. Odd and even pages can be processed independently by selecting a correct page subset.

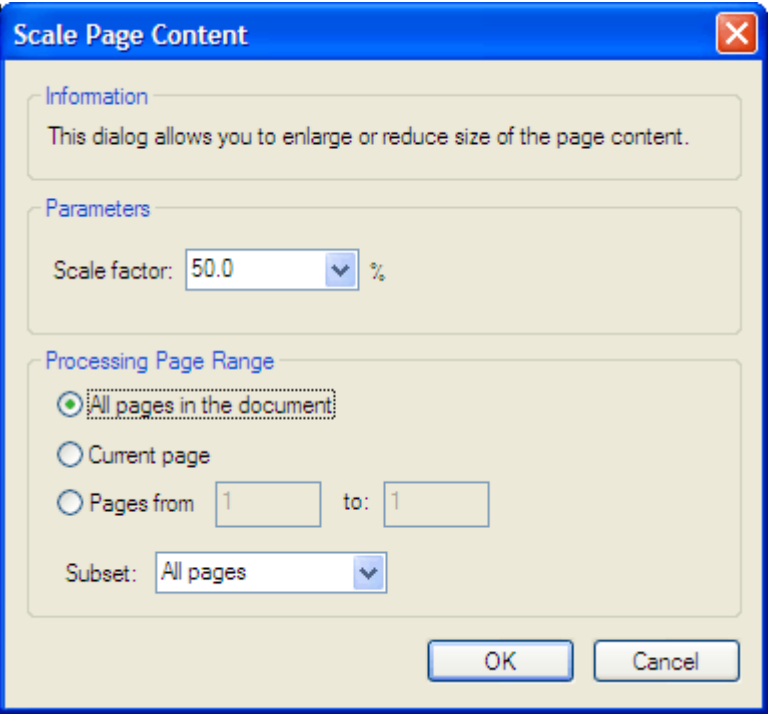

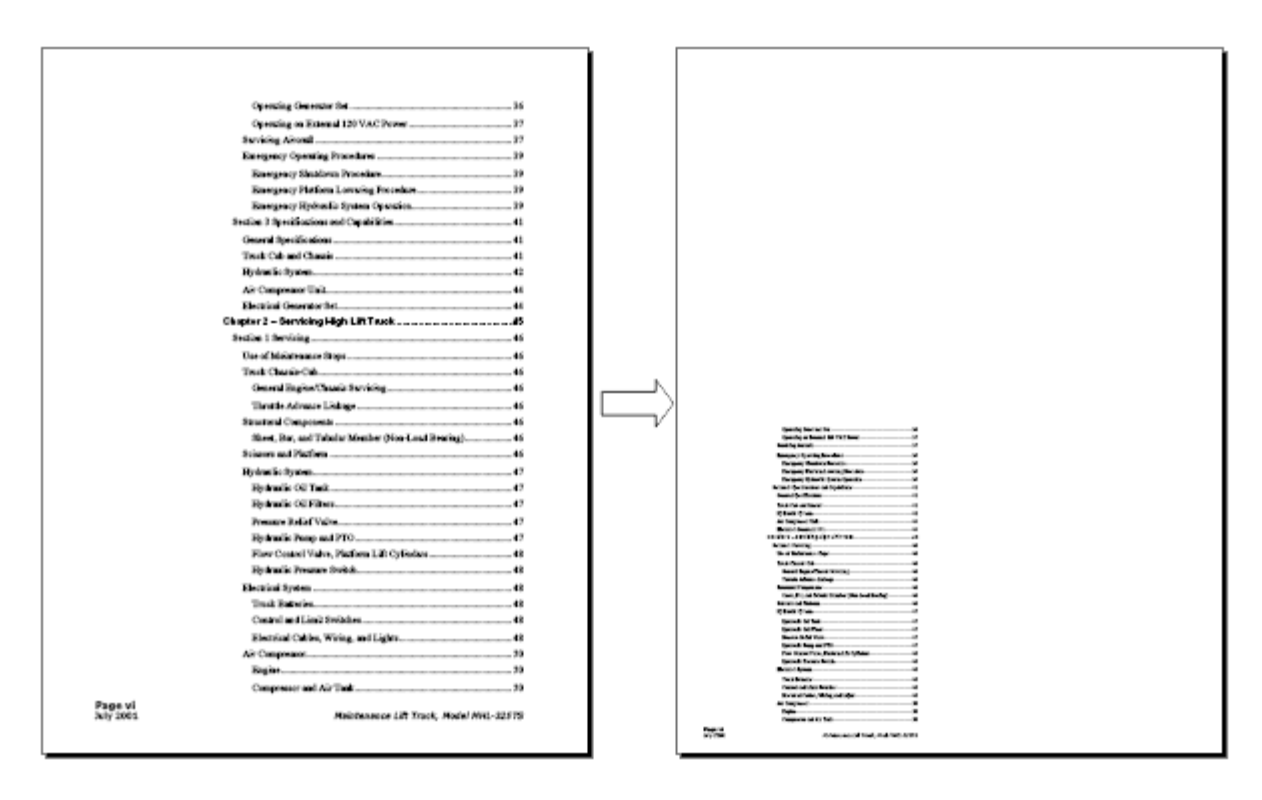

Below is an example of scaling a page content by 50%:

Note that page size remained the same, but content size has been reduced in half and it's position has been proportionally changed relatively to the bottom left corner of the page.

### **Shifting and Aligning Page Content**

Position of the page content such as text, images, graphics and annotations can be altered by using "*Shift and Align Page Content*" operation. It is available from Acrobat's main menu as "*Plug-ins > AutoPage Plug-in > Shift And Align Page Content...*" menu entry. Page content can be automatically aligned on the page by using the following anchor points:

- Center of the page
- Center content horizontally
- Center content vertically
- Left edge of the page
- Right edge of the page
- Top edge of the page
- Bottom edge of the page
- Bottom left corner of the page
- Bottom right corner of the page
- Top left corner of the page
- Top right corner of the page

Software computes the extents of the page content on each selected page and automatically shifts its location according to the selected alignment position:

- If content is aligned to the center of the page, then center of the content extents is moved to the center of the page.
- If content is aligned to the bottom left corner of the page, then bottom left corner of the content's extents is aligned with bottom left corner of the page.
- If content is aligned to the bottom right corner of the page, then bottom right corner of the content's extents is aligned with bottom right corner of the page.
- If content is aligned to the top left corner of the page, then top left corner of the content's extents is aligned with top left corner of the page.
- If content is aligned to the top right corner of the page, then top right corner of the content's extents is aligned with top right corner of the page.

After performing an alignment operation, page content can be additionally shifted. Select "*Shift page content*" option to enter optional page shifts. Four different measurement units can be used to specify horizontal and vertical offsets: millimeters, centimeters, inches and points (1/72 inch).

User can select a range of pages to process and perform the operation on many pages at once. Odd and even pages can be processed independently by selecting a correct page subset.

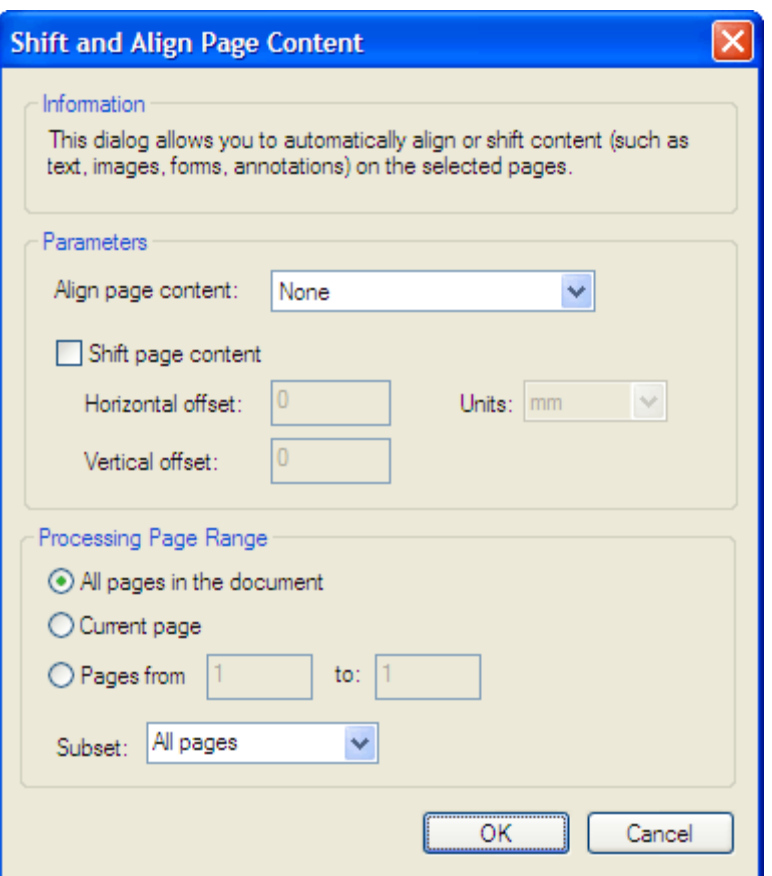

Below is an example of aligning page content to the center of the page.

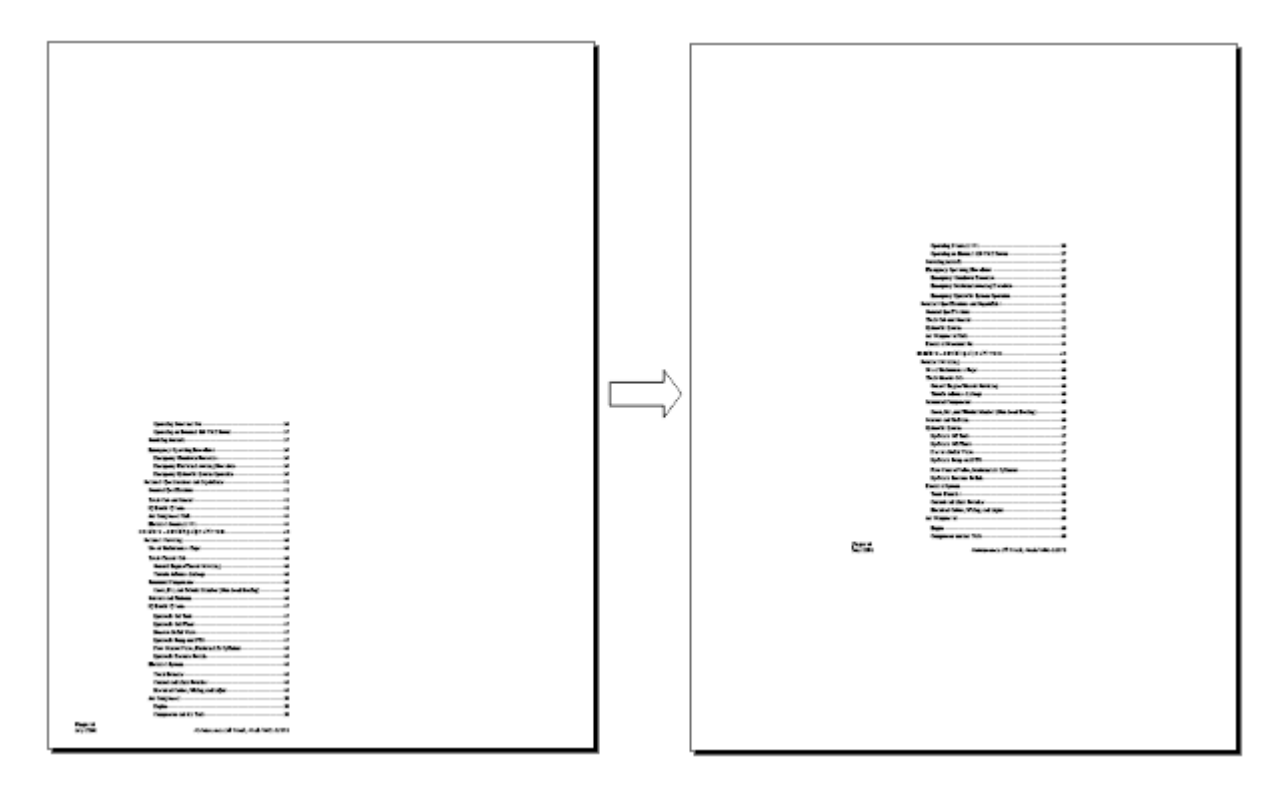

### **Rotating Page Content**

Page content can be rotated at arbitrary angle by using "*Rotate Page Content*" operation. It is available from Acrobat's main menu as "*Plug-ins > AutoPage Plug-in > Rotate Page Content...*" menu entry.

Rotating angle is specified in decimal degrees with rotation direction specified either as "*Clockwise*" or "*Counterclockwise*".

The results of the rotation are greatly depending upon selection of a correct rotation point. The most commonly used is a center of the page. Other options include 4 corners of the page. User can select a range of pages to process and perform the operation on many pages at once. Odd and even pages can be processed independently by selecting a corresponding page subset.

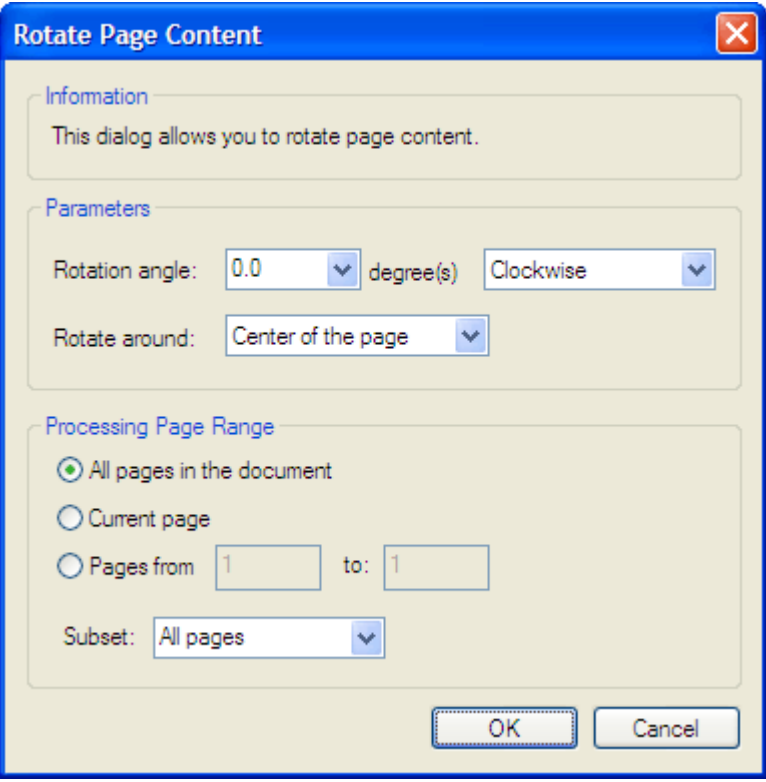

Here is an example of rotating a scanned page 15 degrees clockwise around the center of a page:

How to tree we can say year. the first part of the second and the second of the second state of the second state of the second state of the<br>Second state of the second state of the second state of the second state of the second state of the second st<br>S Hiseto Use the Core API Ration - 1997 - 1997 - 1998 - 1998 - 1998 - 1999 - 1999 - 1999 - 1999 - 1999 - 1999 - 1999 - 1999 - 1999 - 1999 - 19<br>- 1999 - 1999 - 1999 - 1999 - 1999 - 1999 - 1999 - 1999 - 1999 - 1999 - 1999 - 1999 - 1999 - 1999 - 1999 - 19<br> conventions between C strings and fixed-point numbers; main and sectorgie<br>stritting and matrix operations. **COMPANY**  $\begin{split} &\frac{1}{2} \sum_{\substack{a,b\in \mathbb{Z}^3\\ a\neq b}} \frac{1}{2} \left( \frac{1}{2} \right)^{\frac{1}{2}} \left( \frac{1}{2} \right)^{\frac{1}{2}} \left( \frac{1}{2} \right)^{\frac{1}{2}} \left( \frac{1}{2} \right)^{\frac{1}{2}} \left( \frac{1}{2} \right)^{\frac{1}{2}} \left( \frac{1}{2} \right)^{\frac{1}{2}} \left( \frac{1}{2} \right)^{\frac{1}{2}} \left( \frac{1}{2} \right)^{\frac{1}{2}} \left( \frac{1}{2} \right)^{\$ women amounts operators.<br>• API Changes. Descriptions of may chiests, methods, call backs, and so for it, that<br>• have been acted or changed ediscutes).<br>World this are underlined are links that is begin to a detailed discuss  $\begin{split} \mathbf{y}^{(n)} = \mathbf{y}^{(n)} = \mathbf{y}$  $\begin{split} &\frac{1}{2} \frac{1}{2} \frac{1$ veges.<br>Where appropriate, sections are sub-dwided into the following layers or models: Acrobat Suggert (AS) layer, which provides a variety of willy methods, including<br>plaiform independent memory allocation and fixed-point methodities. **2011** 2012 12:00 12:00 12:00 12:00 12:00 12:00 12:00 12:00 12:00 12:00 12:00 12:00 12:00 12:00 12:00 12:00 12:00 12:00 12:00 12:00 12:00 12:00 12:00 12:00 12:00 12:00 12:00 12:00 12:00 12:00 12:00 12:00 12:00 12:00 12:00 Aprobat/Vilever (AV) linear, which deals with the viewer's user interface. Con Object System (Cos) lever, which provides scores to the base level building.<br>Stocks of POF film: sector or mux ses.<br>• Portable Diccument (PD) layer, which provides access fic components of PDF<br>- documents. e communication access to PDF page counts associated with the Contents<br>- PDFGdt, which provides access to the logged studium of a PDF document.<br>- PDSEdt, which provides access to the logical studium of a PDF document. 2018 - 2019 - 2019 - 2019 - 2019 - 2019 - 2019 - 2019 - 2019 - 2019 - 2019 - 2019 - 2019 - 2019 - 2019 - 2019 - 2019 - 2019 - 2019 - 2019 - 2019 - 2019 - 2019 - 2019 - 2019 - 2019 - 2019 - 2019 - 2019 - 2019 - 2019 - 2019 Also, where a propriate, methods, caliberial, and so forth, are divided according to the dijects with which they are attackled. **Useful Documentation** You should be familiar with the Actobaticore API and Portable Document Pormat:<br>(POF). The following leathrical noises provide this information. (PCs). The following technical forms provide in a more mass of control of the Control Constitution of the constraints Construction (PCs). Interaction of the constraints of the constraints of  $\mathcal{L}_n$  and  $\mathcal{L}_n$  and  $\$ ACIF Retirence, Version 1.4. Provides a description of the PCF file format, as well as<br>suggestions for producing efficient PCF files. It is historical for application developers.<br>who wish to produce PCF files climaty. who was to procedure the same convey.<br>The Arcticle (2006) Indicates many client backet that you might find useful When himself<br>meetinged in this document, however, books will other appear as the linker block.<br>Indig However if iteracme research you did not install the entire SOK onto your system and you do not<br>have all of the dozumenželion, please visit the Adobe Solutions Network web site ( .<br>Najari Cama API Park **DE EUR AFFRANCE** 

### **Batch Processing Support**

When you apply one or more routine sets of commands to your files, you can save time and keystrokes by using an automated batch sequence - a defined series of commands with specific settings and in a specific order that you apply in a single step. You can apply sequence to a single document, to several documents, or to an entire collection of documents. Your custom batch sequences appear on the list with the predefined sequences in the "*Batch Processing*" dialog box. When you quit the application, your batch-processing definitions are saved so that you can reuse them in later work sessions.

AutoPage™ plug-in installs several commands that can be accessed and executed via "Batch Sequences" dialog. These commands may be used alone or inside another batch sequences allowing you to incorporate a page management operations into your existing workflow. You need Adobe® Acrobat Professional® (versions 6.0 and 7.0) or Adobe® Acrobat® 5.0 in order to have a batch processing available on your system.

AutoPage™ plug-in exposes the following batch commands:

- *"Change Page Size"*
- *"Duplicate Pages"*
- *"Move Pages"*
- *"Insert Blank Pages"*
- *"Reverse Page Order"*
- *"Scale To Margins"*
- *"Scale Page Content"*
- *"Shift And Align Page Content"*
- *"Rotate Page Content"*

All commands are located in the "*AutoPage Plug-in*" section of the "*Edit Sequence*" dialog. Batch processing framework is available from Acrobat's main menu as ""*Advanced > Batch Processing…*" menu entry.

#### **Creating a sample batch sequence (using "Change Page Size"command)**

1. Select "*Advanced > Batch Processing…*" from Acrobat's application menu. "Batch sequence" dialog will pop up on the screen.

2. Click "*New Sequence…*" button and type in a descriptive name for the new sequence. For example, type "*ResizePages*" and click "*OK*" button.

3. Click "*Select Commands…*" button in "*Batch Edit Sequence*" dialog.

4. Select "*AutoPage Plug-in > Change Page Size...*" from the list of available commands in "*Edit Sequence*" dialog and click "*Add>>*" button.

5. Now you should see a new "*Change Page Size*" entry in the batch sequence list on the right side of the dialog.

6. Double click on the "*Change Page Size*" entry (on the right side of the dialog).

7. "*Change Page Size*" dialog pops up on the screen. Select desired processing options.

Settings will be saved as part of your new batch processing sequence. Click "*OK*" button to save settings and continue.

8. Click "*OK*" button in "*Edit Sequence*" dialog.

9. Set "*Select output location*" based on processing requirements. Click "*OK*" button in "*Batch Edit Sequence*" dialog.

10. Now you have created a new batch processing sequence that can be used on single or multiple documents. This new command will be always available as custom processing sequence in future sessions.

#### **Running a batch sequence**

1. Open "*Batch Sequences*" dialog by selecting "*Advanced > Batch Processing…*" from Acrobat's main menu.

2. Select desired sequence (for example, "*ResizePages*") from the list and click "*Run Sequence*" button.

3. Click "*OK*" in confirmation dialog and Acrobat will prompt you to select input documents. Make sure that documents you want to process are not currently open in Acrobat viewer.

4. Select one or more input documents and click "*OK*" button to start processing.

### **Why plug-in might not load?**

One of the possible reasons is that there are too many plug-ins already loaded by Adobe® Acrobat® viewer. There is a limit to the number of plug-ins that can be loaded by the viewer at any one time. The number is variable and dependent on the code generation settings of all loaded plug-ins. Solution: Remove some of the Adobe® Acrobat® plug-ins to reduce number of plug-ins simultaneously used.

If there are multiple version of Adobe® Acrobat® on your computer, plug-in would be installed in the most recent version of the software. Make sure you are using right version of Adobe® Acrobat® software. Once the plug-in is installed it should appear in Adobe® Acrobat® as the menu located at "*Plug-ins > AutoPage Plug-in > ...*".

### **Contacting technical support**

Technical support can be contacted via e-mail at tech $@e$ vermap.com or using special form on our web site at http://www.evermap.com . EverMap LLC. doesn't provide technical support by phone. Technical support is free of charge for all users of our software, including users of the free evaluation version.

### **AutoPage™ Legal Notice**

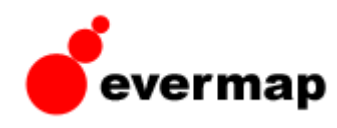

© 2005-2006 EverMap Company, LLC. All rights reserved.

AutoPage™ User Guide for Windows®

If this guide is distributed with software that includes an end-user agreement, this guide, as well as the software described in it, is furnished under license and may be used or copied only in accordance with the terms of such license. Except as permitted by any such license, no part of this guide may be reproduced, stored in a retrieval system, or transmitted, in any form or by any means, electronic, mechanical, recording, or otherwise, without the prior written permission of EverMap Company, LLC. Please note that the content in this guide is protected under copyright law even if it is not distributed with software that includes an end-user license agreement. The content of this guide is furnished for informational use only, is subject to change without notice, and should not be construed as a commitment by EverMap Company, LLC. EverMap Company, LLC. assumes no responsibility or liability for any errors or inaccuracies that may appear in the informational content contained in this guide.

Please remember that existing artwork or images that you may want to include in your project may be protected under copyright law. The unauthorized incorporation of such material into your new work could be a violation of the rights of the copyright owner. Please be sure to obtain any permission required from the copyright owner.

Any references to company names in sample templates are for demonstration purposes only and are not intended to refer to any actual organization.

Notice to U.S. Government End Users. The Software and Documentation are "Commercial Items," as that term is defined at 48 C.F.R. §2.101, consisting of "Commercial Computer Software" and "Commercial Computer Software Documentation," as such terms are used in 48 C.F.R. §12.212 or 48 C.F.R. §227.7202, as applicable. Consistent with 48 C.F.R. §12.212 or 48 C.F.R. §§227.7202-1 through 227.7202-4, as applicable, the Commercial Computer Software and Commercial Computer Software Documentation are being licensed to U.S. Government end users (a) only as Commercial Items and (b) with only those rights as are granted to all other end users pursuant to the terms and conditions herein. Unpublished-rights reserved under the copyright laws of the United States.

EverMap Company, LLC., 6370 NW Fair Oaks Dr., Corvallis, OR, 97330, USA.